股東會電子投票平台 一般股東宣導手冊

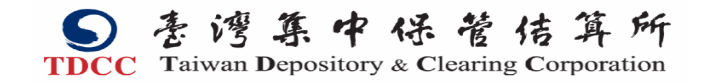

股東會電子投票平台網址 www.stockvote.com.tw

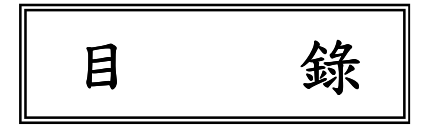

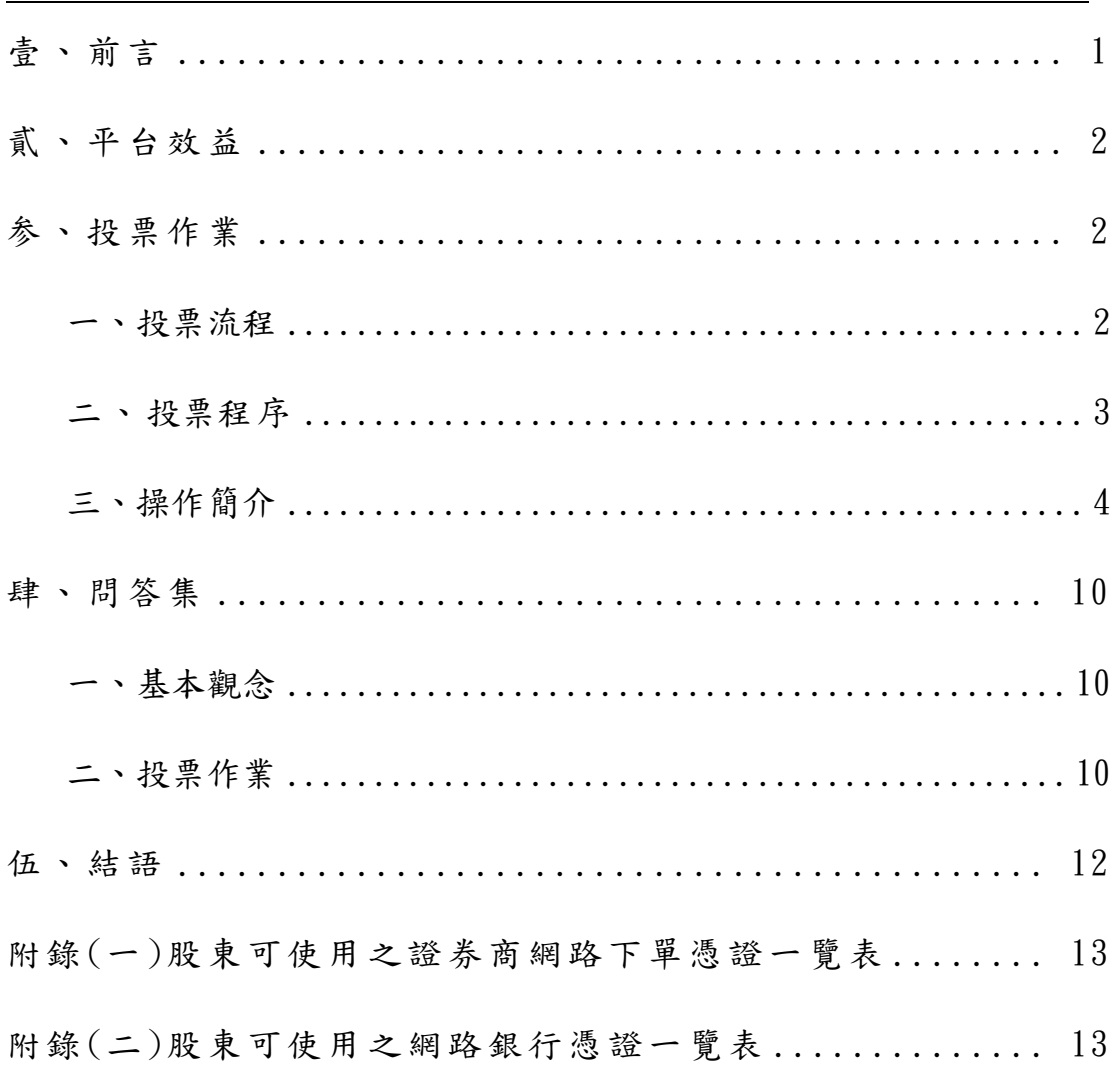

## 壹、前言

近年來,因股東會開會日期集中恐影響股東行使表決權之權 益,加上股東會作業繁雜及保管銀行、投信事業等 國際機構皆有 殷切需求,建置公正、信賴、安全並兼具便利、效率之電子投票 機制,實為刻不容緩。

集保結算所為便利股東行使股東會表決權並配合主管機關 推動電子投票制度, 爰建置「股東 e 票通」,該電子投票平台採 網際網路架構並以 CA 憑證確認股東之身分,期使股東表決權之 行使不受時空限制而得以充分表達,落實股東行動主義,提昇升 本國公司治理評價,進而增進證券市場運作效率及保障股東權 益。

# 貳、平台效益

- 一 .落實股東行動主義,不受時間及距離限制,可同時行使多家 發行公司股東會表決權。
- 二 .投票作業具直接、便利之優點。
- 三.紀錄投票軌跡,可查詢投票結果。

# 参、投票作業

一、投票流程

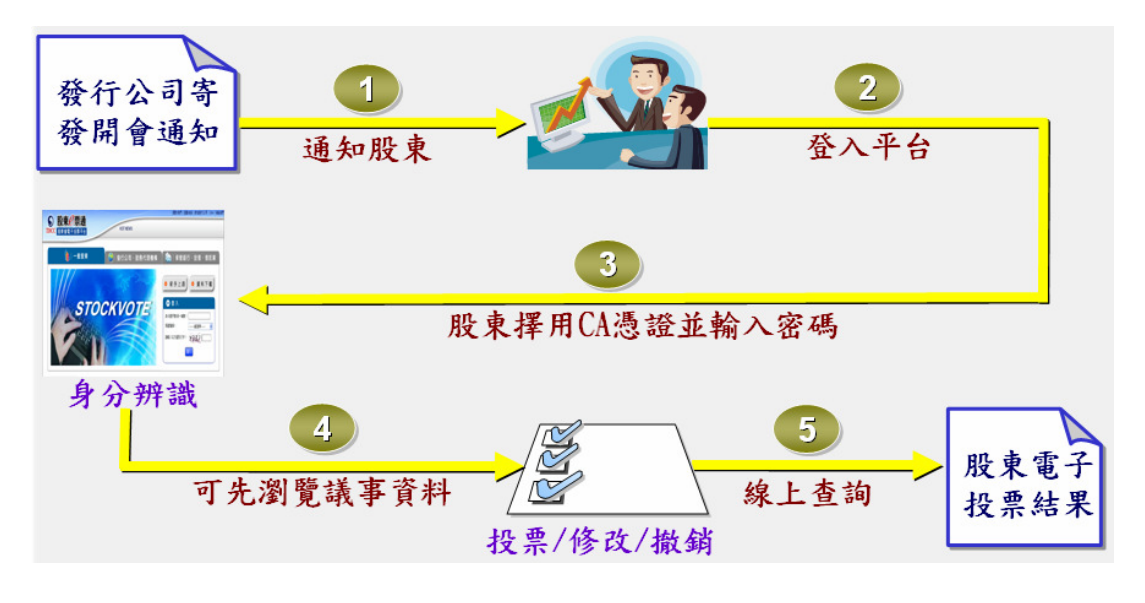

- 發行公司依公司法規定期限,於股東會前寄發開會通知予股東。 **1** 股東於「股東 e 票通」網頁(網址:www.stockvote.com.tw)以 **2** CA 憑證登入本平台,經確認身分無誤後,即可查詢登入當 日可行使投票之公司明細。
- 點選欲投票之公司後,即顯示持有股數、股東會議案、瀏覽 **3** 議事資料等內容,由股東就該公司所有議案進行投票。
	- 4 股東完成投票後,得於線上查詢投票結果。

二、投票程序

【股東會議案類別,視議程內容不同而有所增減】

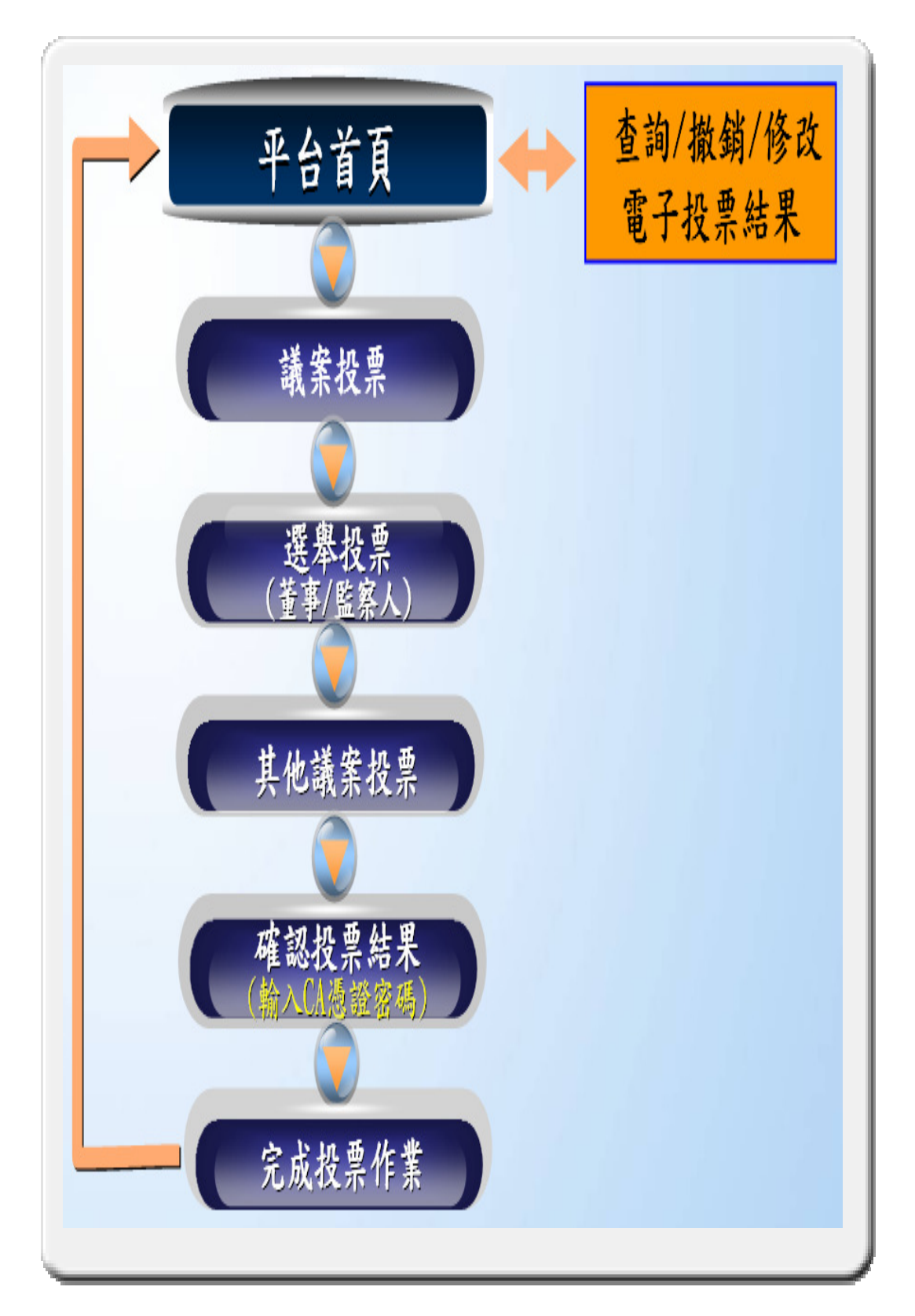

三、操作簡介

# 平台首頁

- (一)首次使用「股東 e 票通」(網址:www.stockvote.com.tw) ※請使用 IE 版本 6.0~9.0 瀏覽器,作業系統為「Windows XP/Windows 7」 登入股東會電子投票平台
	- 1.當你首次使用電子投票平台辦理投票作業時,首頁畫面最上面會出 現元件安裝通知。 (若元件已安裝,請依步驟 (二)操作)

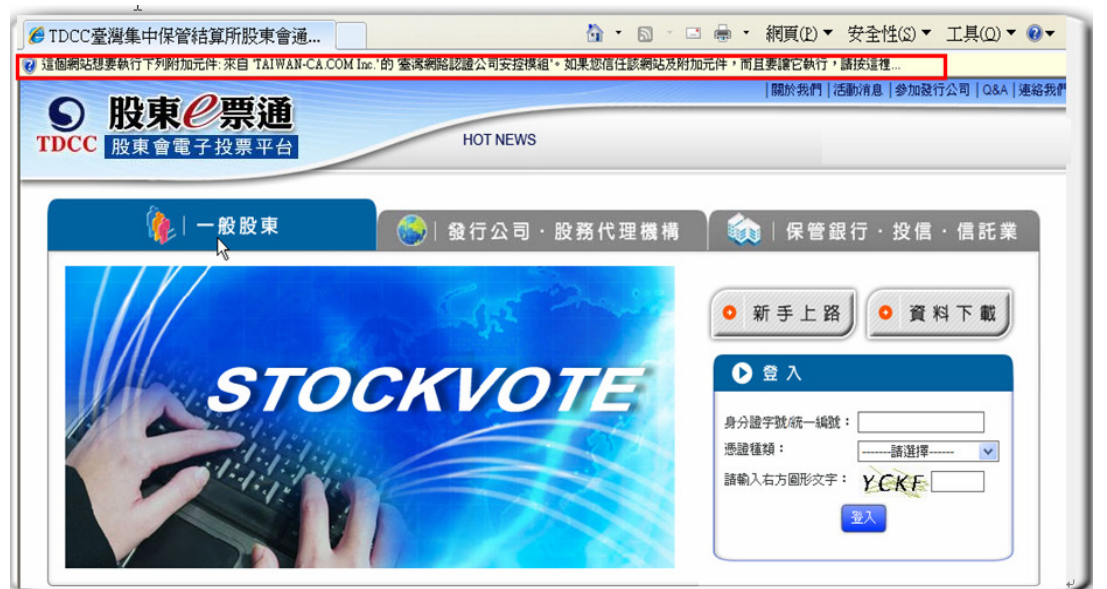

2. 此時滑鼠左鍵點選安裝附加元件後,於出現的「視窗」點選第一項 「執行附加元件」。

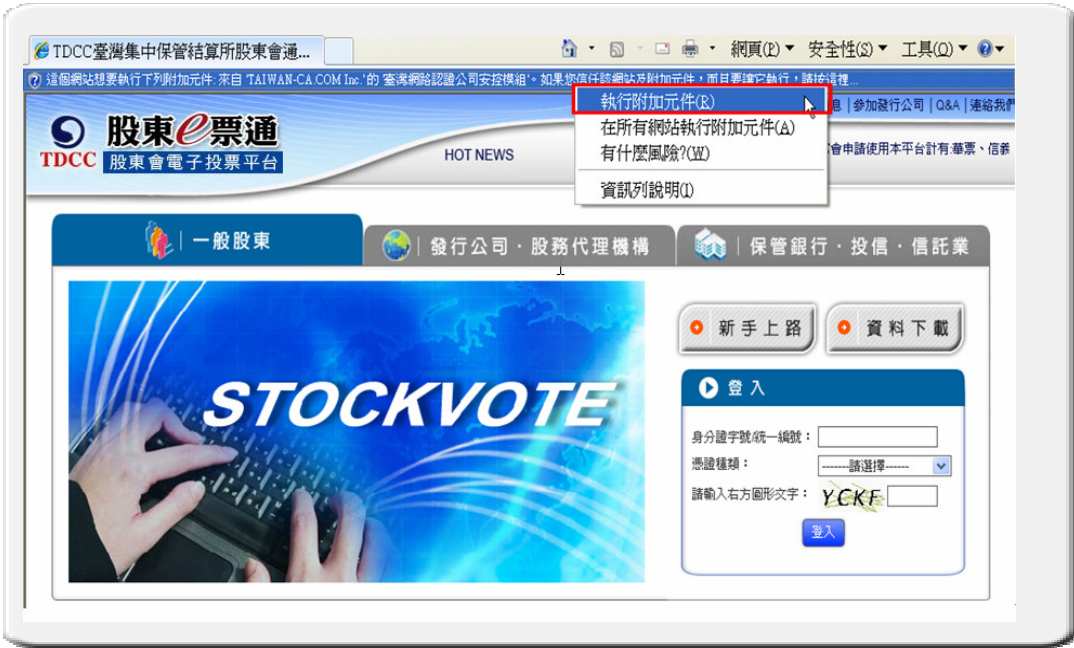

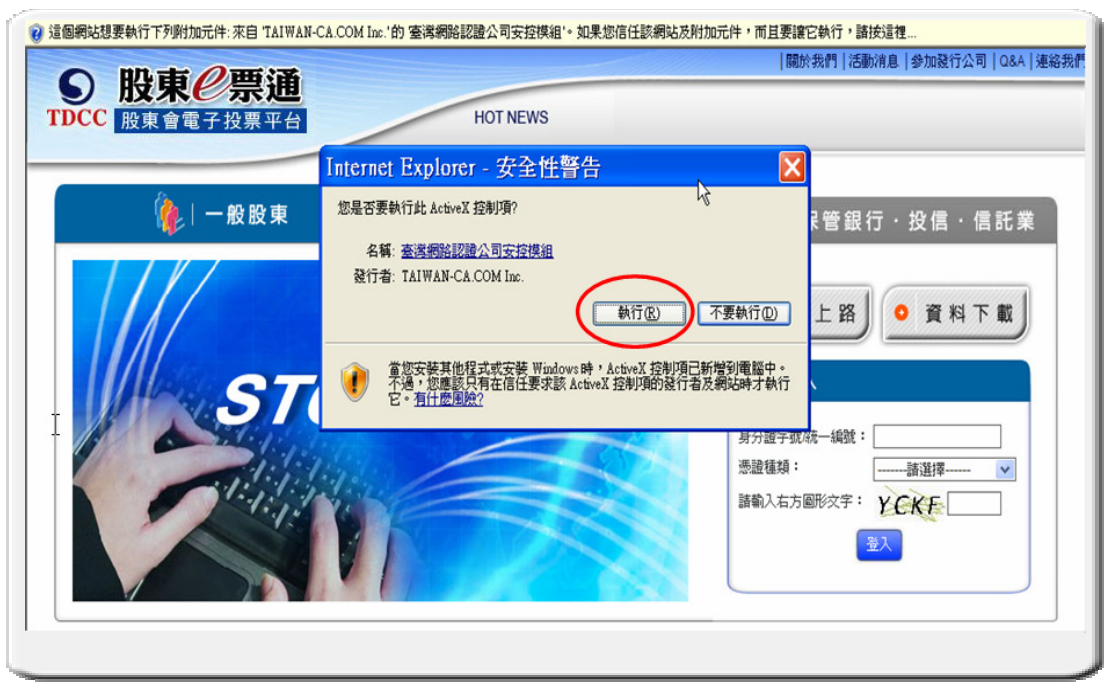

3.於出現的安全性警告對話框中點選「執行」。

4.執行完成後,即可使用 CA 憑證登入平台進行投票作業。

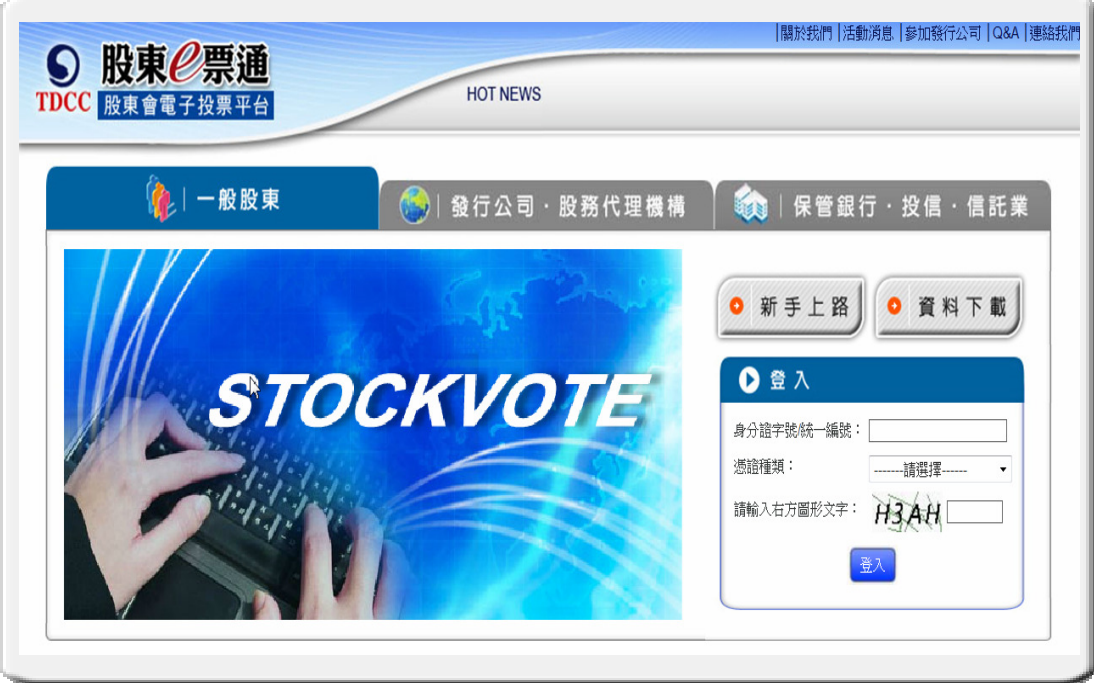

- (二)登入「股東 e 票通」投票(網址:www.stockvote.com.tw)
	- 1.您登入本平台首頁,依指示輸入身分證字號/統一編號、憑證種類及 右方圖形文字。

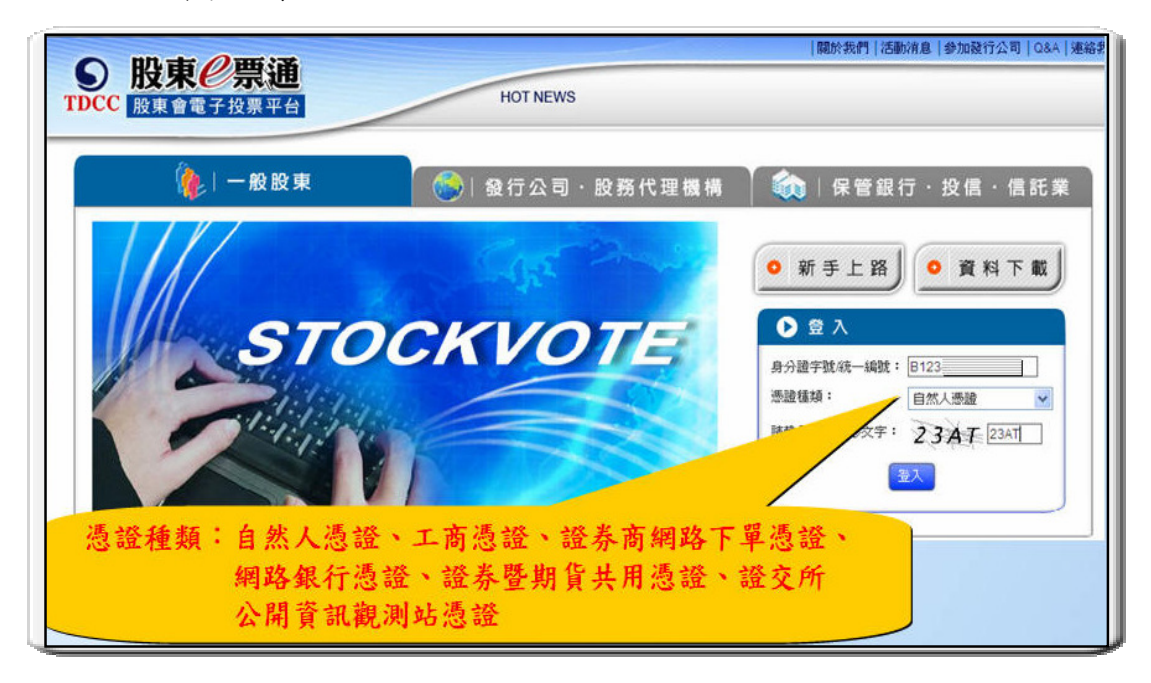

2. 頁面顯示法規條款供股東瀏覽後,應點選『我同意上列條款』鍵, 始得進入電子投票作業。

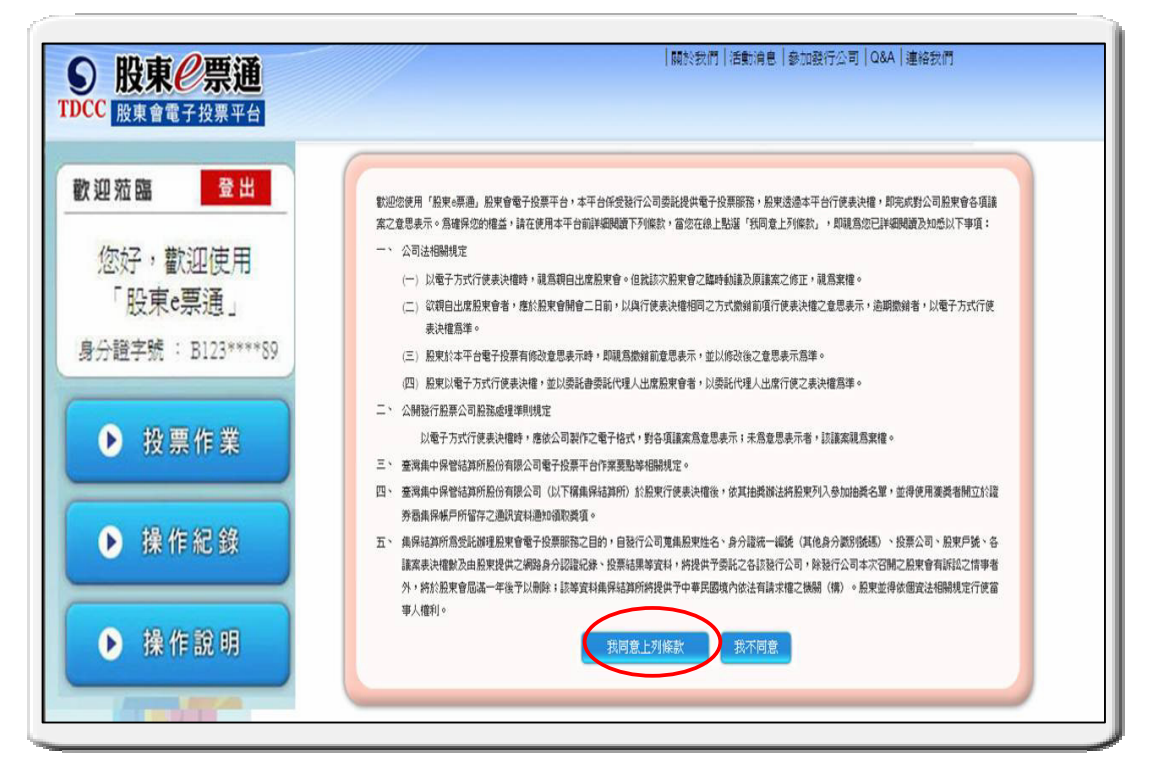

3. 經身分辨識無誤後,即顯示當日可行使投票之公司明細,點選 「未投票」狀況公司【投票】鍵。

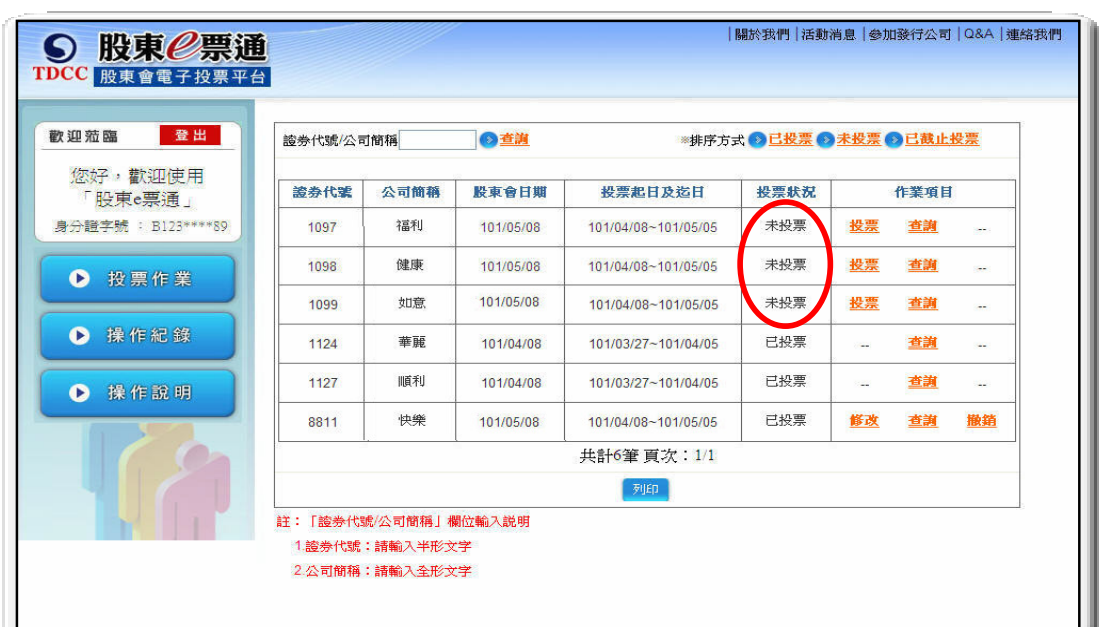

註:自然人身分證字號可能與他人重覆者,登入股東會電子投票平台 進行投票作業,畫面會出現『輸入股東戶號』對話視窗,經系統 確認無誤後,才可進入電子投票流程。

#### 議案投票

ī

- 4.您可先點選【瀏覽議事資料】鍵,參考相關議事內容。
- 5. 操作過程中,若有議案未完成投票,平台提示相關訊息,並依 『公開發行股票公司股務處理準則』第 44 條之 4「未為意 思表示者,該議案視為棄權」規定處理。

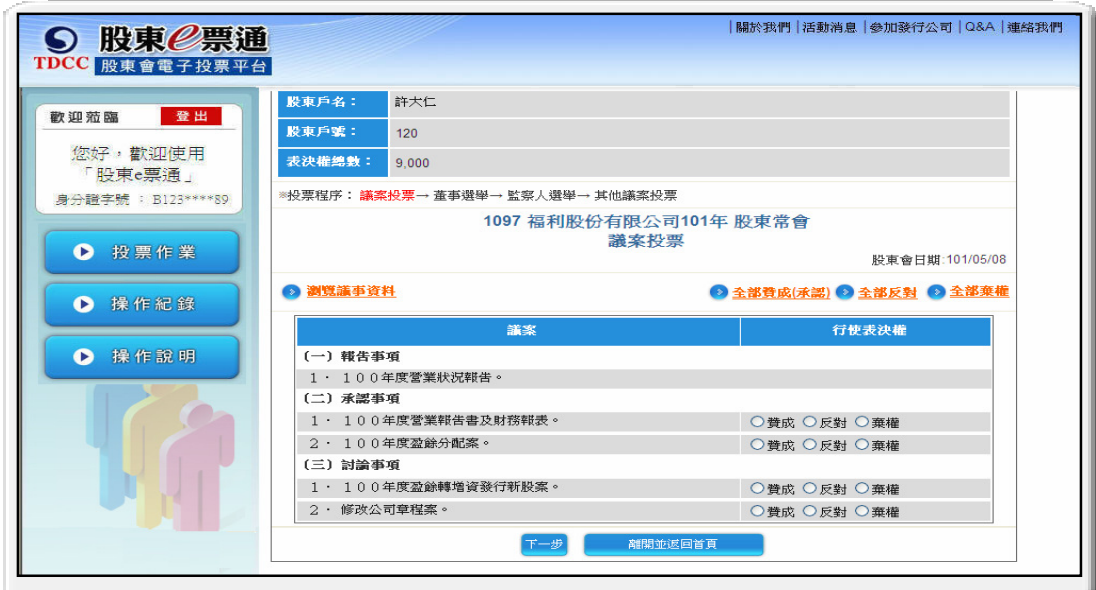

## 選舉投票

6. 您可依「應選出董事(監察人)席次」,自行分配選舉權數,或先 勾選被選舉人後,再點選【平均分配】或【全部棄權】功能鍵。 7.平台自動檢核分配選舉權數之合計數應等於或小於總選舉 權數,並提示相關訊息。

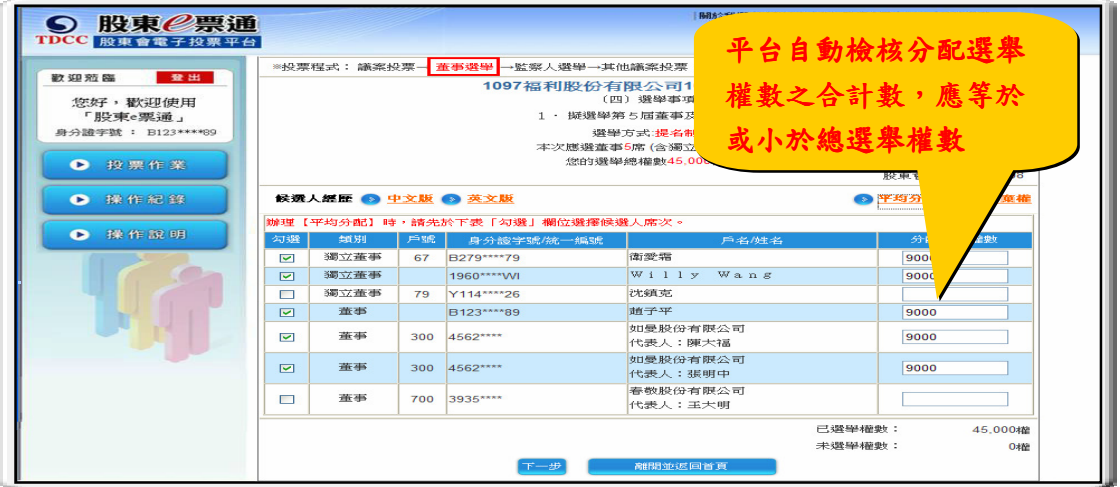

8.股東完成投票程序後,系統顯示所有投票內容,請點選【確 認投票結果】鍵,並輸入 CA 憑證密碼,進行數位簽章並完 成電子投票作業。

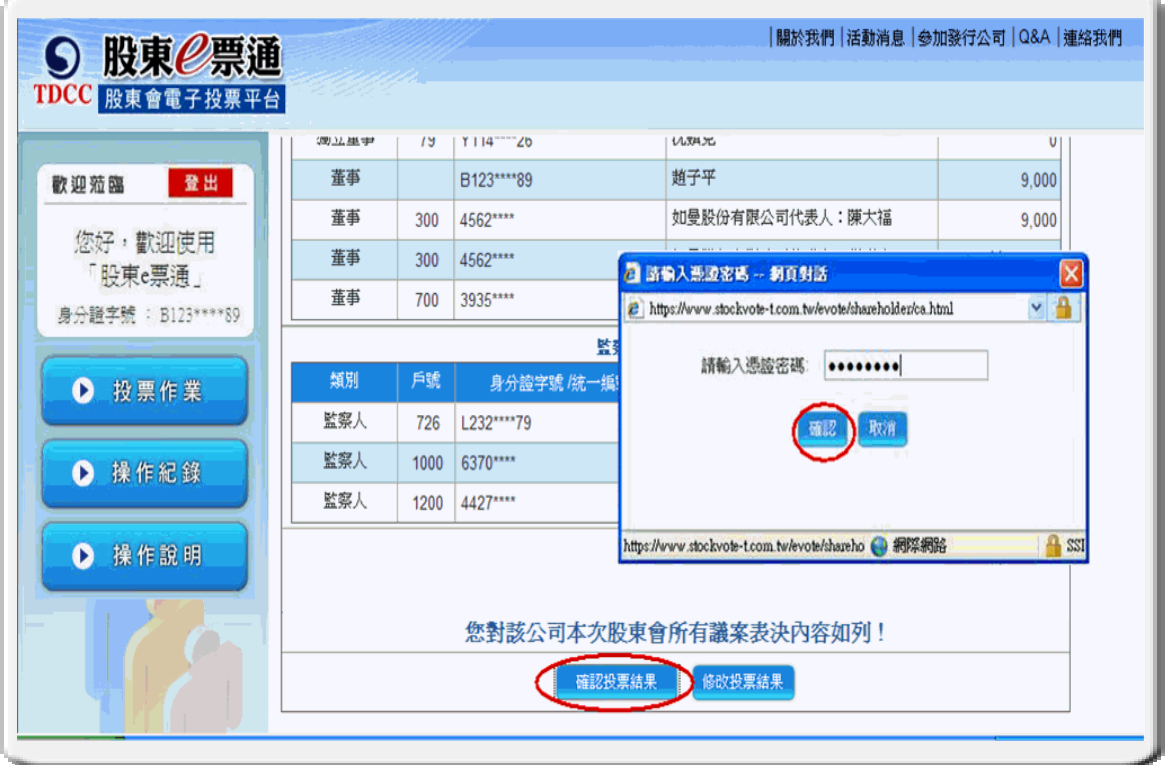

# 9.您可於平台上即時查詢投票結果。

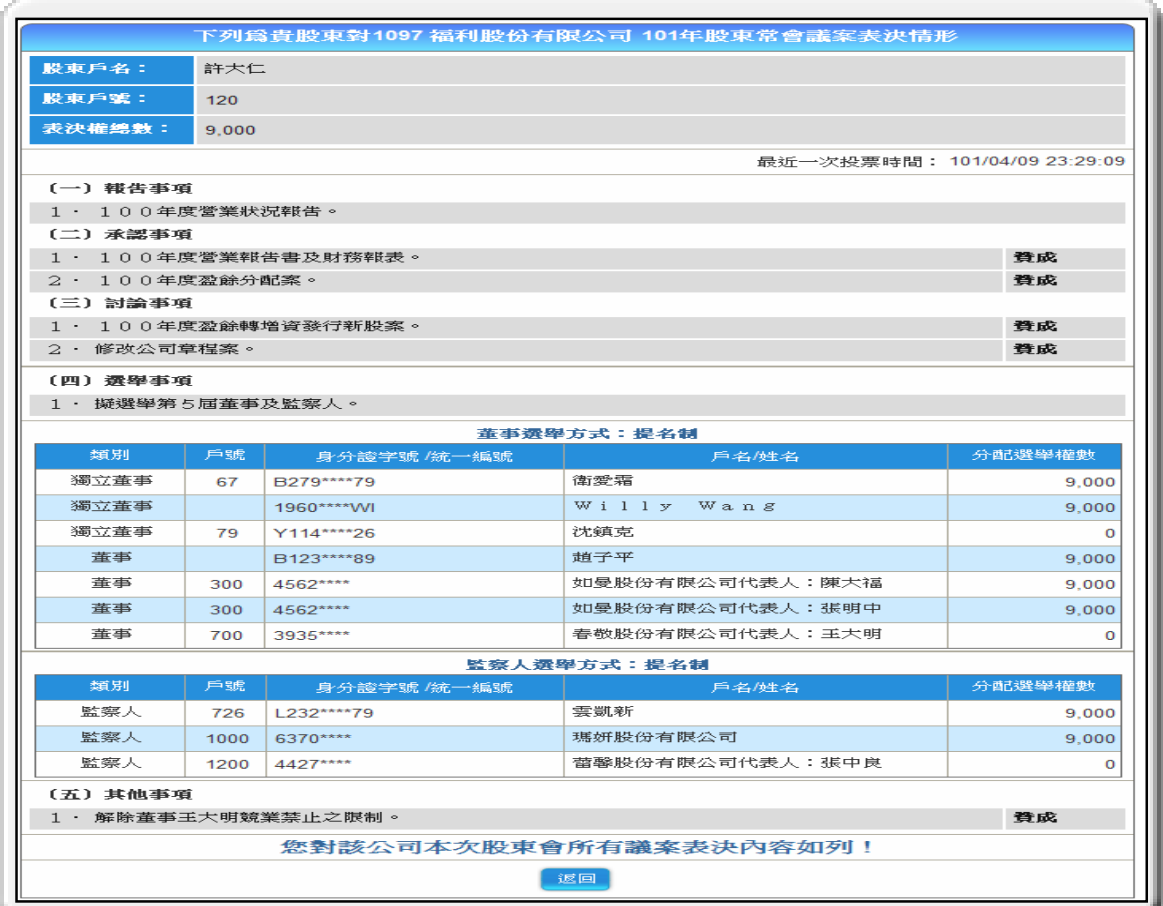

肆、問答集

一、基本觀念

#### Q1:何謂「股東會電子投票平台」?

- A:集保結算所建置便捷、安全與公正之「股東會電子投票平台」, 接受發行公司委託,以網際網路為作業介面,搭配網路安全機 制,採 CA 電子憑證作為使用者身分識別,提供股東以電子方式 行使表決權,並對投票紀錄留存軌跡及統計投票結果、維護股 東行使表決權及提昇公司治理形象,相當具有正面意義。
- 02:股東採用「股東會電子投票平台」與開會現場出席行使表決權方 式,其權利義務有何不同?就該次股東會之臨時動議及原議案之 修正如何行使表決權?
	- A:依公司法第 177 條之 1 規定,公司召開股東會時,得採行以書 面或電子方式行使表決權,其以書面或電子方式行使表決權 時,其行使方法應載明於股東會召集通知。前項以書面或電子 方式行使表決權之股東,視為親自出席股東會。但就該次股東 會之臨時動議及原議案之修正,視為棄權。

#### 二、投票作業

#### Q1:股東登入「股東會電子投票平台」之身分如何辨識?

A:個人或法人股東僅需具備本平台公告之 CA 憑證,即可做為登入 本平台身分識別之用,以行使股東會表決權。

## Q2:股東登入「股東會電子投票平台」使用之 CA 憑證種類有哪些 CA 憑證種類有哪些?

A:一般股東可使用 CA 憑證計有證券商網路下單憑證、網路銀行憑 證、自然人憑證等三種;一般法人股東可使用證券商網路下單 憑證、證券暨期貨共用憑證、網路銀行憑證及工商憑證等四種。

## Q3:股東如何登入「股東會電子投票平台」行使表決權?

- A:(1)股東收到股東會開會通知後,逕至「股東 e 票通」網頁(網 址:www.stockvote.com.tw)以 CA 憑證登入本平台,查詢登 入當日可行使投票之公司,點選欲投票之公司,平台即 顯示持有表決權數、股東會議案、瀏覽議事資料等內容,並 就所有議案進行投票。
	- (2)若欲修改或撤銷投票結果,可依前述操作方式登入本平台, 並於規定期間內,點選「修改」或「撤銷」功能即可。
- Q4:股東採用「股東會電子投票平台」行使表決權後,可於何時查詢 表決權行使情形?
	- A:股東於本平台行使表決權後,可自電子投票開始日起至股東會 後三十日內,查詢其投票內容明細資料。
- Q5:股東採用「股東會電子投票平台」行使表決權,如何取得更多關 於該次股東會議事資料作為參考?
	- A:本平台於操作頁面中,提供透過網路自動連結至公開資訊觀測 站之功能,以取得更多該發行公司此次股東會相關議事資料為 參考。此外,股東亦可自行查詢臺灣證券交易所、證券櫃檯買 賣中心等相關網站。

### 伍、結語

股東會不僅是企業內部的民主決策機制,更是公司治理至為重要的一 環。透過「股東會電子投票平台」參與股東會,股東出席股東會方式更具 便利性及多樣性,不僅有助於公司治理形象提昇,更是具體落實股東行動 主義的精神,希望股東多利用「股東 e 票通」以電子方式行使表決權。

| 第一金證券  | 中國信託證券  | 亞東證券   | 福邦證券   |
|--------|---------|--------|--------|
| 大昌證券   | 台中商銀證券  | 高橋證券   | 臺銀綜合證券 |
| 大展證券   | 台灣工銀證券  | 國泰綜合證券 | 德信證券   |
| 大眾綜合證券 | 台灣企銀證券部 | 國票證券   | 豐興證券   |
| 大鼎证券   | 永興證券    | 康和證券   | 鑫豐證券   |
| 大慶證券   | 永豐金證券   | 統一證券   | 犇亞證券   |
| 元大寶來證券 | 玉山證券    | 凱基證券   | 新百王證券  |
| 元富證券   | 石橋證券    | 富邦證券   | 東亞證券   |
| 日茂證券   | 光和證券    | 富星證券   | 台新證券   |
| 日盛證券   | 兆豐證券    | 富隆證券   | 北城證券   |
| 日進證券   | 土地銀行證券部 | 華南永昌證券 | 聯邦商銀證券 |
| 渣打商銀證券 | 宏遠證券    | 群益金鼎證券 | 陽信證券   |
| 金興證券   | 新光證券    | 丰农证券   | 金港證券   |
| 致和證券   | 金豐證券    | 中農證券   | 福勝證券   |

附錄(一)股東可使用之證券商網路下單憑證一覽表

附錄(二)股東可使用之網路銀行憑證一覽表

| *大眾銀行               | *中國信託商業銀行 | 合作金庫銀行            | *渣打國際商業銀行 |
|---------------------|-----------|-------------------|-----------|
| 土地銀行                | 玉山銀行      | *板信商銀             | 新光銀行      |
| 上海商業儲蓄銀行            | 台中銀行      | 高雄銀行              | *遠東國際商業銀行 |
| *日盛國際商業銀行           | *台新銀行     | *國泰世華銀行           | 彰化銀行      |
| *日商三菱東京日聯<br>銀行台北分行 | 永豐商業銀行    | 第一銀行              | 臺灣中小企銀    |
| 元大商業銀行              | 兆豐銀行      | 華南銀行              | 臺灣銀行      |
| 中華郵政                | 安泰商業銀行    | 富邦銀行              | 聯邦銀行      |
| 新光金控                | *萬泰商業銀行   | *富邦銀行(香港)<br>有限公司 |           |

"\*"註記表示僅提供一般法人股東身分使用